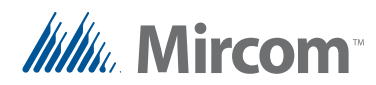

# **1 Migration des restrictions applicables aux ascenseurs du micrologiciel Version 3**

Ce document décrit comment migrer un système de restriction d'ascenseur TX3 de la version 3.0.x ou 3.1.x à la version 3.4.x.

# **1.1 Aperçu général**

Dans le nouveau système de restriction des ascenseurs, les **points d'accès** et les **résidents** contrôlent les adresses des ascenseurs, et les **groupes d'étages** contrôlent les relais (étages).

#### **1.1.1 Groupes d'étages**

Dans le nouveau système d'accès par carte, chaque niveau d'accès est attribué à un groupe d'étage. Les groupes d'étages sont des groupes de relais affectés à des niveaux d'accès.

| Groupe d'étage0 | Étiquette               |                | Groupe d'étage0                                           |   |
|-----------------|-------------------------|----------------|-----------------------------------------------------------|---|
|                 | Activer les relais pour |                | 60<br>$\div$<br>seconde                                   |   |
|                 |                         |                | Sélectionnez les relais d'ascenseur associés à ce groupe: |   |
|                 | Relais                  | Activer        | Étiquette de relais                                       |   |
|                 | 1                       | п              | Étage 1                                                   |   |
|                 | $\overline{2}$          | æ              | Étage 2                                                   |   |
|                 | $\overline{\mathbf{3}}$ | п              | Étage 3                                                   |   |
|                 | 4                       | П              | Étage 4                                                   |   |
|                 | 5                       | H              | Étage 5                                                   |   |
|                 | 6                       | . .            | Étage 6                                                   |   |
|                 | 7                       | $\blacksquare$ | Étage 7                                                   |   |
|                 | 8                       | П              | Étage 8                                                   |   |
|                 | 9                       |                | Étage 9                                                   |   |
|                 | 10                      |                | Étage 10                                                  | v |

**Figure 1. Groupes d'étages**

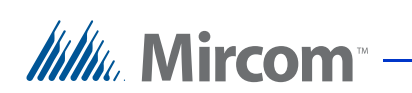

Pour chaque niveau d'accès dans l'ancien système, il existe un groupe d'étage correspondant qui contrôle les mêmes relais.

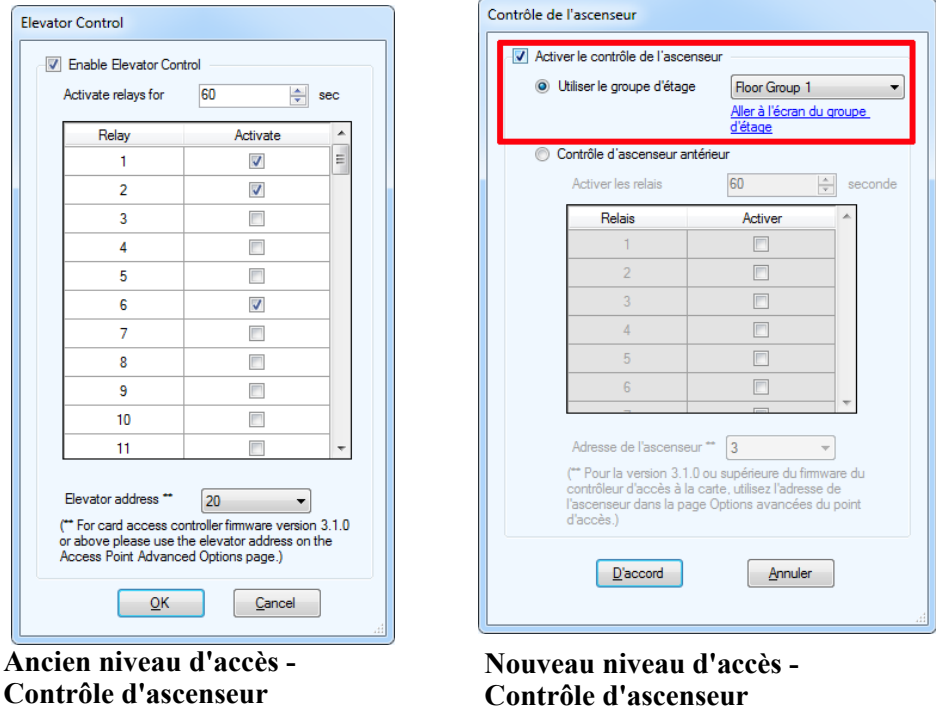

**Figure 2. Nouveau et ancien niveau d'accès - Contrôle d'ascenseur**

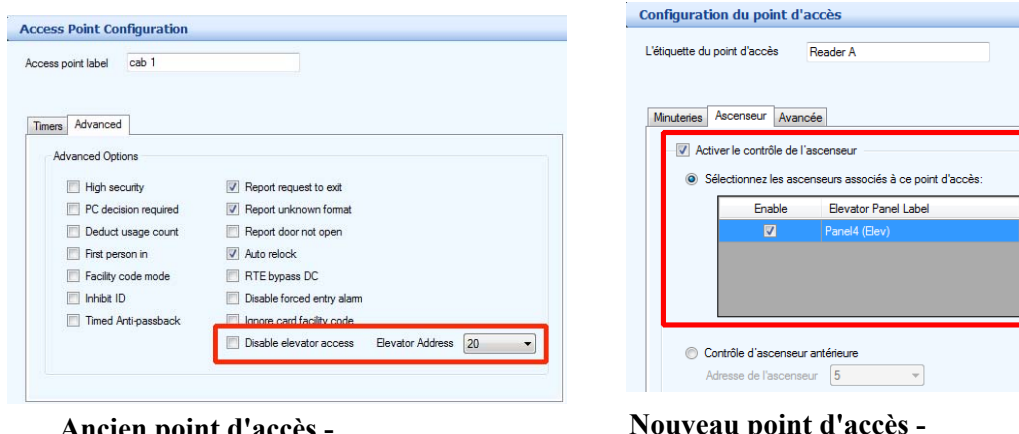

Chaque point d'accès peut contrôler une ou plusieurs unités de restriction d'ascenseur.

Ancien point d'accès **Contrôle d'ascenseur** **Nouveau point d'accès - Contrôle d'ascenseur**

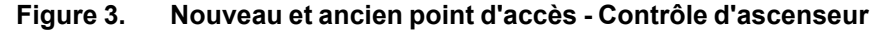

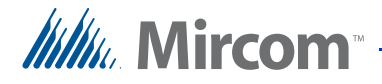

#### **1.1.2 Accès téléphonique**

Dans le nouveau système d'accès téléphonique, chaque résident est affecté à un groupe d'étages et à une ou plusieurs unités de restriction d'accès aux ascenseurs.

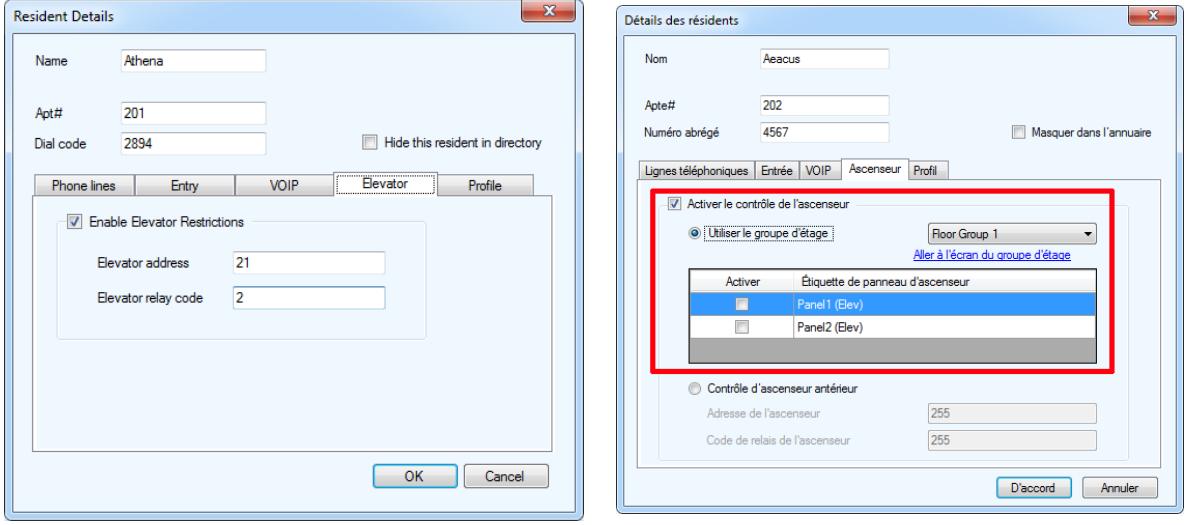

**Ancien résident - Contrôle d'ascenseur Nouveau résident - Contrôle d'ascenseur**

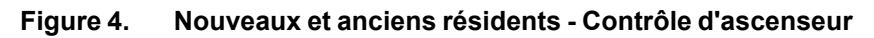

# **1.2 Exemple**

Cet exemple d'immeuble de 6 étages est équipé d'un système d'accès par carte et par téléphone. Les résidents ont accès à l'étage où ils vivent, et tous les résidents ont accès au premier étage et au sixième étage (une zone commune). Il y a 4 niveaux d'accès : un niveau d'accès pour chaque étage résidentiel. Il y a 3 cabines d'ascenseur dans le hall d'entrée du bâtiment.

Dans le nouveau système, vous devez créer un groupe d'étages pour chaque niveau d'accès. Chaque groupe d'étage comprend les mêmes relais que le niveau d'accès correspondant. Voir le Tableau 1 ci-dessous.

| Niveau d'accès                          | <b>Relais</b> | <b>Activer les</b><br>relais pour | Groupe d'étage<br>correspondant | Relais pour le<br>groupe d'étage<br>correspondant |
|-----------------------------------------|---------------|-----------------------------------|---------------------------------|---------------------------------------------------|
| Niveau d'accès $1 \mid 1, 2, 6 \mid$    |               | 60                                | Groupe d'étage 1                | 1, 2, 6                                           |
| Niveau d'accès $2 \mid 1, 3, 6 \rangle$ |               | 60                                | Groupe d'étage 2                | 1, 3, 6                                           |
| Niveau d'accès $3 \mid 1, 4, 6$         |               | 60                                | Groupe d'étage 3                | 1, 4, 6                                           |
| Niveau d'accès 4 $1, 5, 6$              |               | 60                                | Groupe d'étage 4                | 1, 5, 6                                           |

**Tableau 1: Exemples de niveaux d'accès et de groupes d'étages correspondants**

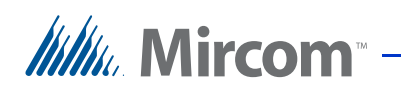

Le bâtiment dispose de 3 cabines d'ascenseurs aux adresses 20, 21 et 22. Il y a un point d'accès à l'intérieur de chaque cabine d'ascenseur. Voir le Tableau 2.

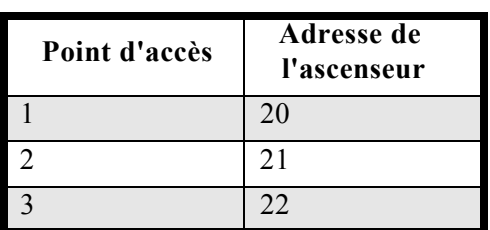

#### **Tableau 2: Exemple de points d'accès**

Chaque résident se voit attribuer une adresse d'ascenseur et un code de relais d'ascenseur. Un niveau d'accès est attribué à la carte de chaque résident. Le Tableau 3 présente 8 des résidents de l'immeuble.

**Tableau 3: Exemple de résidents** 

| <b>Résident</b> | Adresse de<br>l'ascenseur | Code du relais<br>de l'ascenseur | Niveau d'accès   |
|-----------------|---------------------------|----------------------------------|------------------|
| Artemis         | 22                        | $\overline{2}$                   | Niveau d'accès 1 |
| Athena          | 21                        | $\overline{2}$                   | Niveau d'accès 1 |
| Hades           | 20                        | 3                                | Niveau d'accès 2 |
| <b>Hermes</b>   | 22                        | 3                                | Niveau d'accès 2 |
| Apollo          | 20                        | 4                                | Niveau d'accès 3 |
| Ares            | 21                        | 4                                | Niveau d'accès 3 |
| Persephone      | 22                        | 5                                | Niveau d'accès 4 |
| Zeus            | 2.1                       | 5                                | Niveau d'accès 4 |

Ce document explique comment :

- 1. Enregistrez vos informations dans des tableaux tels que ceux présentés ci-dessus.
- 2. Mettez à jour le micrologiciel et le logiciel de restriction de l'ascenseur.
- 3. Utilisez les tableaux pour configurer le nouveau système de restriction d'ascenseur.

Suivez les instructions ci-dessous pour compléter ces étapes.

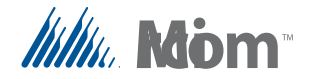

### **1.3 Mise à jour vers la version 3.1.x du micrologiciel d'accès aux cartes**

Si vous disposez d'un système d'accès par carte, mettez à jour le micrologiciel de tous les panneaux d'accès par carte avec la version 3.1.x.

**Note : Pour des instructions sur la mise à niveau du micrologiciel, voir le Guide de l'administrateur de l'écran tactile LT-995 TX3.**

# **1.4 Sauvegarder le travail**

**Note : Pour les instructions sur la sauvegarde du travail, voir le Guide de l'administrateur de l'écran tactile LT-995 TX3.**

# **1.5 Ajout d'unités de restriction pour les ascenseurs à l'arborescence des tâches**

Si votre emploi ne comporte pas d'unités de restriction d'accès aux ascenseurs, vous devez les ajouter.

- 1. Clicuez sur Modifier, puis sur Ajouter un panneau.
- 2. Fournissez les informations suivantes.

**Étiquette.** Entrez un nom pour l'unité de restriction de l'ascenseur.

**Adresse.** Indiquez l'adresse RS-485 du module d'accès aux ascenseurs.

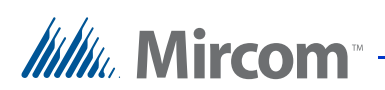

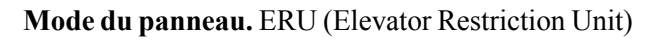

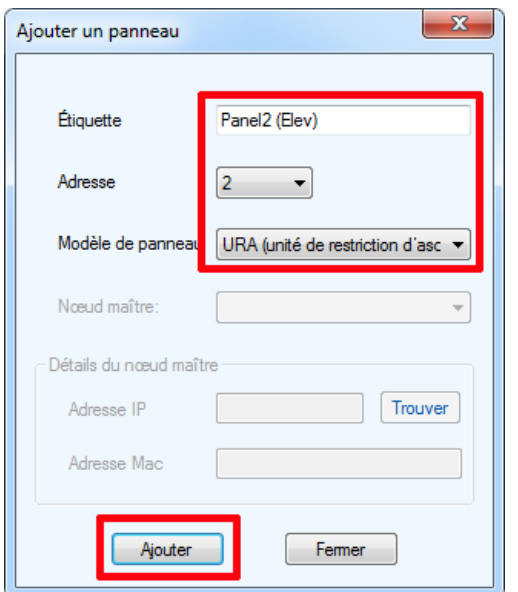

**Figure 5. Ajout de l'ERU**

- 3. Cliquez sur Ajouter.
- 4. Répétez ces étapes pour chaque unité de restriction de l'ascenseur dans le travail.

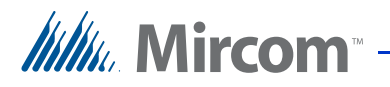

#### **1.6 Enregister les infos**

#### **1.6.1 Niveaux d'accès**

- 1. Dans l'arborescence des tâches, sélectionnez Niveaux d'accès.
- 2. Sélectionnez le premier niveau d'accès, puis cliquez sur Ascenseurs.

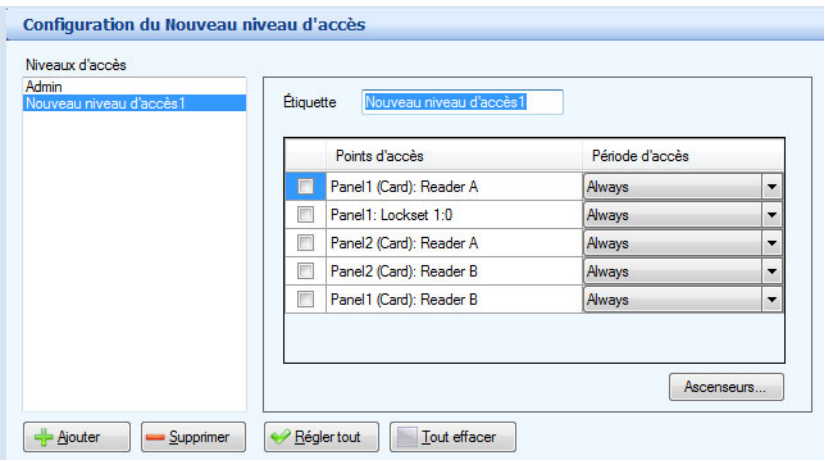

**Figure 6. Configuration des niveaux d'accès - bouton d'ascenceurs**

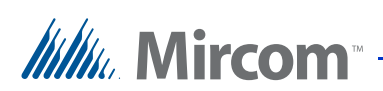

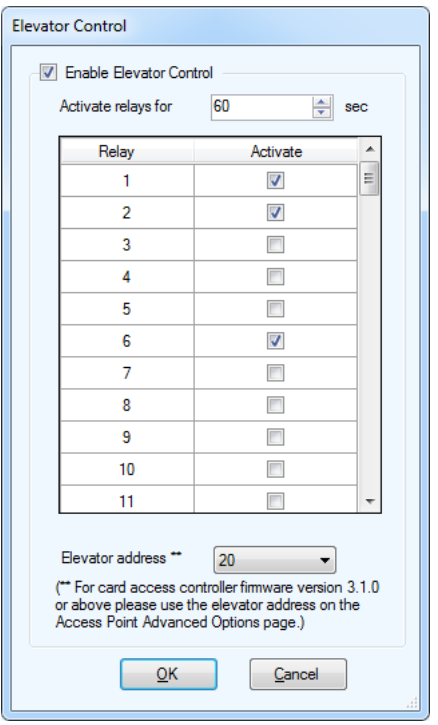

#### La fenêtre du contrôle de l'ascenceur s'affiche.

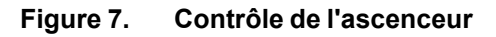

3. Inscrivez le nom du niveau d'accès, les relais et du bouton Activater les relais pour temps dans le Tableau 4 à la page 20.

#### **Note : Ignorez l'adresse de l'ascenceur au bas de la fenêtre.**

4. Répétez ces étapes pour chaque niveau d'accès.

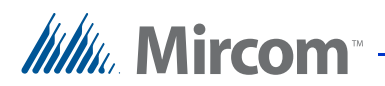

#### **1.6.2 Points d'accès**

1. Dans l'arborescence des tâches, étendez la liste du point d'accès et sélectionnez qui contrôle une unité de restriction d'ascenceur.

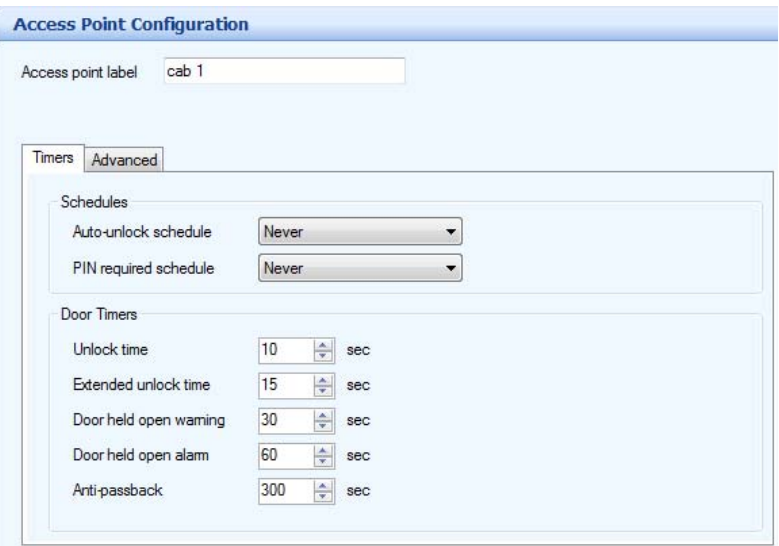

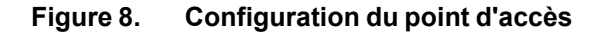

2. Cliquez l'onglet Avancé.

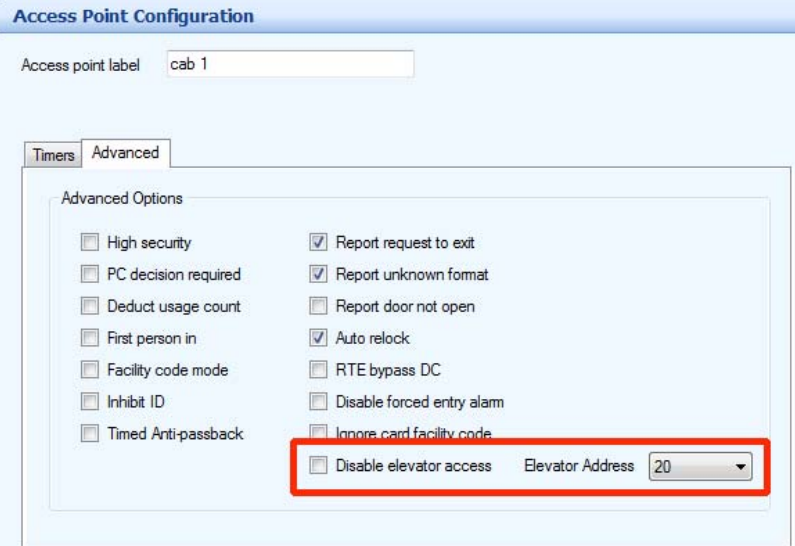

**Figure 9. Configuration du point d'accès - Accès de l'ascenceur**

3. Inscrivez le nom du point d'accès et adrèsse de l'ascenceur dans le Tableau 5 à la page 20.

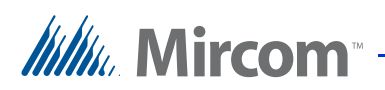

4. Répétez ces étapes pour chaque point d'accès.

#### **1.6.3 Residents**

1. Dans l'arborescence des travaux, sélectionnez Résidents.

La fenêtre du configuration des résidents s'affiche (Figure 20)

| 日·風 Tâche                                                                            |   | <b>Configuration résidentielle</b> |      | Chercher:               |                | Dans la colonne Nom |             | · Effacer |
|--------------------------------------------------------------------------------------|---|------------------------------------|------|-------------------------|----------------|---------------------|-------------|-----------|
| <b>Branch</b> Réseau                                                                 |   | Nom                                | Apt# | Code de<br>numérotation | Code sans clé  | Téléphone           | Code relais |           |
| <b>E</b> Panneau (Carte)                                                             | ь | Athena                             | 201  | 2894                    | $\mathbf{0}$   |                     |             |           |
| Panel1 (Touch)                                                                       |   | Artemis                            | 202  | 634                     | $\bf{0}$       |                     |             |           |
| <b>Ecran</b> tactile                                                                 |   | Hades                              | 301  | 9278                    | $\overline{0}$ |                     |             |           |
| <b>Entrées / Sorties</b>                                                             |   | <b>Hermes</b>                      | 302  | 734                     | $\overline{0}$ |                     |             |           |
| <b>L</b> Corrélations                                                                |   | Apollo                             | 401  | 4562                    | $\overline{0}$ |                     |             |           |
| $B - F$<br>Panel1 (Lobby)                                                            |   | Ares                               | 402  | 742                     | 0              |                     |             |           |
| <b>Entrées / Sorties</b>                                                             |   | Persephone                         | 501  | 792                     | $\bullet$      |                     |             |           |
| · Corrélations                                                                       |   | Zeus                               | 502  | 6742                    | $\bf{0}$       |                     |             |           |
| Résidents<br><b>a</b> <sup>z</sup> Cartes<br>Congès<br>Calendrier<br>Niveaux d'accès |   |                                    |      |                         |                |                     |             |           |

**Figure 10. Liste des configurations résidentes**

2. Double-cliquez sur le premier résident.

La fenêtre des détails des résidents s'affiche.

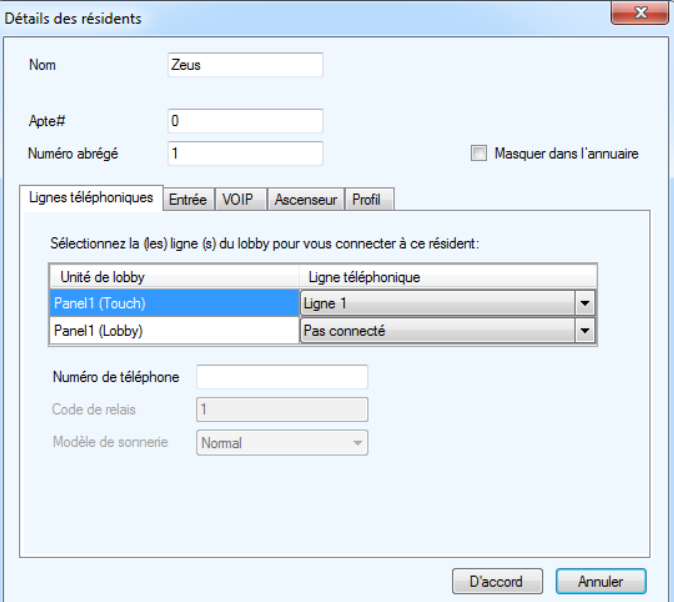

**Figure 11. Détails des résidents**

3. Cliquez sur l'onglet Ascenseurs.

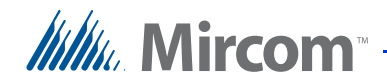

#### La fenêtre d'ascenceur s'affiche.

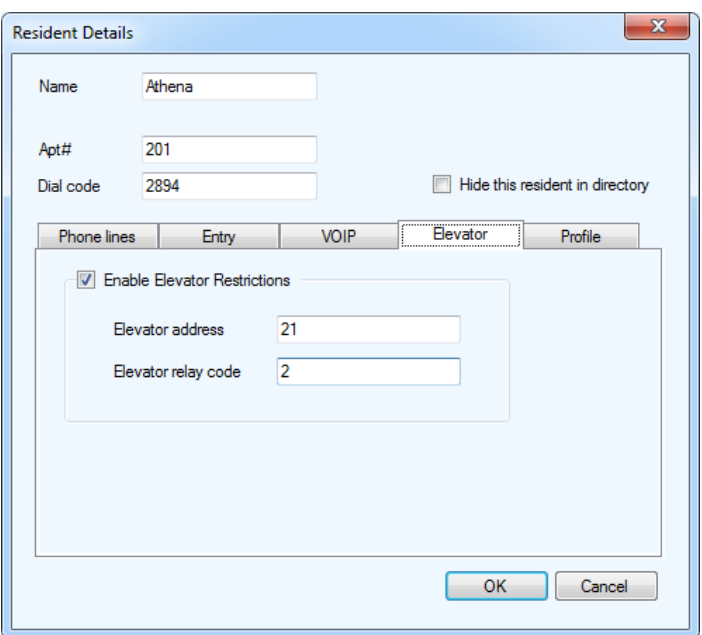

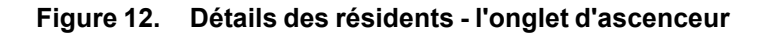

- 4. Inscrivez le nom du résident, l'adresse de l'ascenceur et le code de relais de l'ascenceur dans le Tableau 6 à la page 21.
- 5. Répétez ces étapes pour chaque résident.

#### **1.6.4 Cards**

1. Selectionnez Cartes dans l'arborescence des tâches.

| Configuration de la carte<br>$\overline{\phantom{a}}$ Effacer<br>Chercher:<br>Dans la colonne Nom de la carte |                    |                           |                   |        |                   |      |         |
|----------------------------------------------------------------------------------------------------|--------------------|---------------------------|-------------------|--------|-------------------|------|---------|
| Nom de la<br>carte                                                                                            | Numéro de<br>carte | Code de<br>l'installation | Niveau<br>d'accès | Prénom | Nom de<br>famille | Apt# | Adresse |
| Carte 1                                                                                                    | 1000               | 0                         | Admin             |        |                   |      |         |
| Carte 2                                                                                                    |                    |                           | Admin             |        |                   |      |         |

**Figure 13. Configuration des cartes**

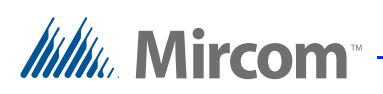

2. Double-cliquez la première carte.

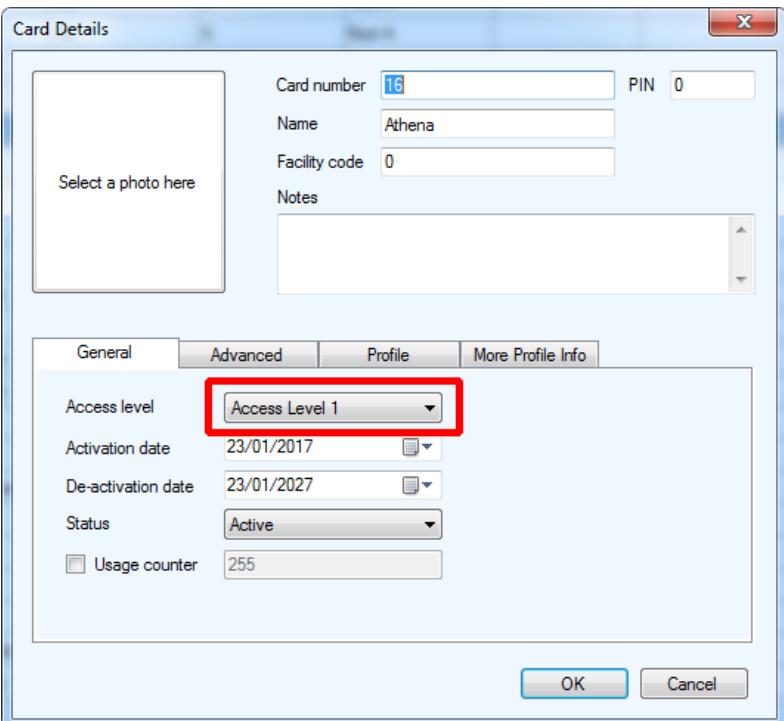

**Figure 14. Détails de la carte**

- 3. Inscrivez le niveau d'accès associé à la carte de chaque résident dans le Tableau 6 à la page 21.
- 4. Répétez ces étapes pour chaque carte.

### **1.7 Mise à jour du configurateur TX3**

Mettez à jour le configurateur TX3 vers la version 2.8.8 ou supérieure.

#### **1.8 Migrer les résidents et cartes vers le nouveau système de restriction aux ascenseurs.**

#### **1.8.1 Créer des groupes d'étages**

Les groupes d'étages sont des groupes d'étages assignés à des niveaux d'accès.

Créez un groupe d'étage pour chaque niveau d'accès dans le tableau 4 à la page 20.

1. Sélectionnez Groupes d'étages de l'arborescence des tâches.

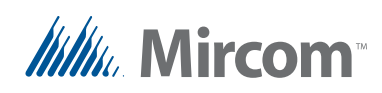

2. Cliquez sur Ajouter.

**Floor Group0** apparaît.

- 3. Sélectionnez les étages que vous voulez dans ce groupe d'étages.
- 4. Fournissez les informations suivantes.

**Étiquettes.** Changez le nom du groupe d'étages pour qu'il corresponde au niveau d'accès.

**Activer les relais pour.**Remplacez cette valeur par le temps qui se trouve dans le niveau d'accès associé.

**Relais.** Sélectionnez les mêmes relais que ceux sélectionnés dans le niveau d'accès correspondant.

| Gouage                | Groupe d'étaged                                               |                        |    |
|-----------------------|---------------------------------------------------------------|------------------------|----|
| Advertise which pain- | 66<br>Stilentinense les educationnesses aquantés à un genuer- | 0 encomb               |    |
| <b>Holyton</b>        | <b>Pollutor</b>                                               | <b>Examin do misto</b> | a. |
| f.                    | Е                                                             | Bage 1                 |    |
| ž.                    | <b>THE</b>                                                    | <b>Bage 2</b>          |    |
| J.                    | $\sim$                                                        | Dage 3                 |    |
| ă                     | -                                                             | Dage 4                 |    |
| ş.                    |                                                               | <b>Dept 5</b>          |    |
| ő                     | $\sim$                                                        | <b>Bage &amp;</b>      |    |
| T.                    | <b>COLLEGE</b>                                                | Begs 7                 |    |
| Ŋ.                    |                                                               | <b>Boot &amp;</b>      |    |
| W.                    | <b>College</b>                                                | <b>Bage 9</b>          |    |
| 慢                     | <b>COLLEGE</b>                                                | <b>Doge 10</b>         |    |

**Figure 15. Groupes d'étages**

- 5. Dans les deux dernières colonnes du tableau 4 de la page 20, inscrivez le nom du groupe d'étage correspondant et ses relais tels que vous les avez créés.
- 6. Cliquez sur Ajouter pour ajouter un autre groupe d'étage. Créez un groupe d'étage pour chaque niveau d'accès. Dans notre exemple (tableau 1 à la page 3), le **niveau d'accès 1** comprend les étages 1, 2 et 6, vous devez donc créer un groupe d'étages correspondant qui comprend les étages 1, 2 et 6.

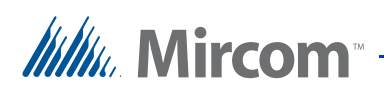

#### **1.8.2 Attribuer des groupes d'étages à des niveaux d'accès**

- 1. Dans l'arborescence des tâches, sélectionnez Niveaux d'accès.
- 2. Sélectionnez le premier niveau d'accès, puis cliquez sur Ascenseurs.

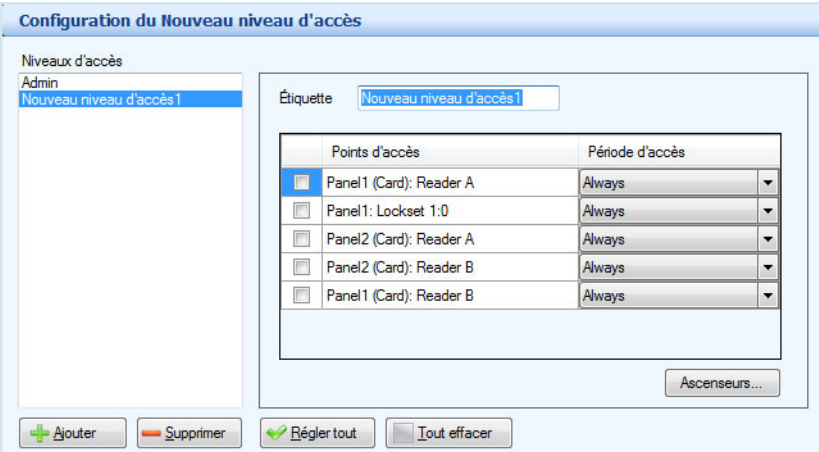

**Figure 16. Configuration des niveaux d'accès - bouton Ascenseurs La fenêtre Elevator Control s'affiche.**

La fenêtre contrôle des ascenseurs s'affiche.

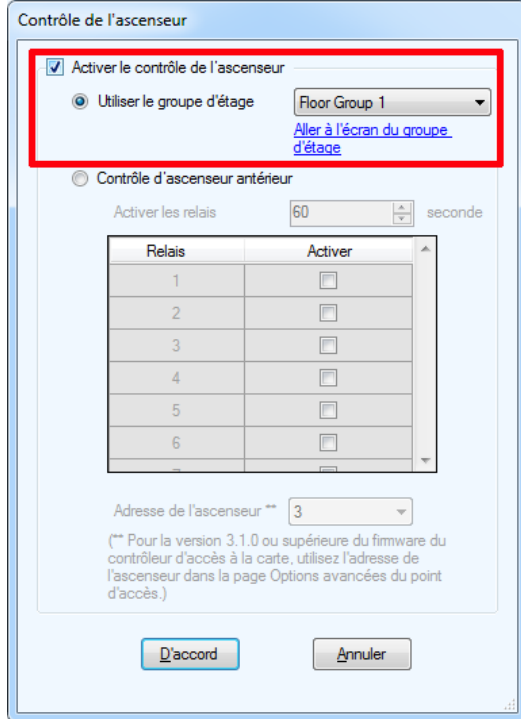

**Figure 17. Contrôle des ascenseurs**

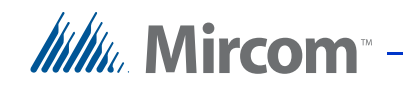

- 3. Sélectionnez Activer le contrôle de l'ascenseur, puis Utiliser le groupe d'étages.
- 4. Sélectionnez le groupe d'étages associé à ce niveau d'accès. Utilisez les informations du Tableau 4 à la page 20. Dans notre exemple (Tableau 1 à la page 3), vous devez attribuer le groupe d'étage 1 au niveau d'accès 1, le groupe d'étage 2 au niveau d'accès 2, et ainsi de suite.
- 5. Cliquez sur OK.
- 6. Répétez ces étapes pour tous les niveaux d'accès du travail.

#### **1.8.3 Mettre à jour les points d'accès**

1. Dans l'arborescence des tâches, développez la liste des points d'accès et sélectionnez un point d'accès qui contrôle une unité de restriction d'ascenseur.

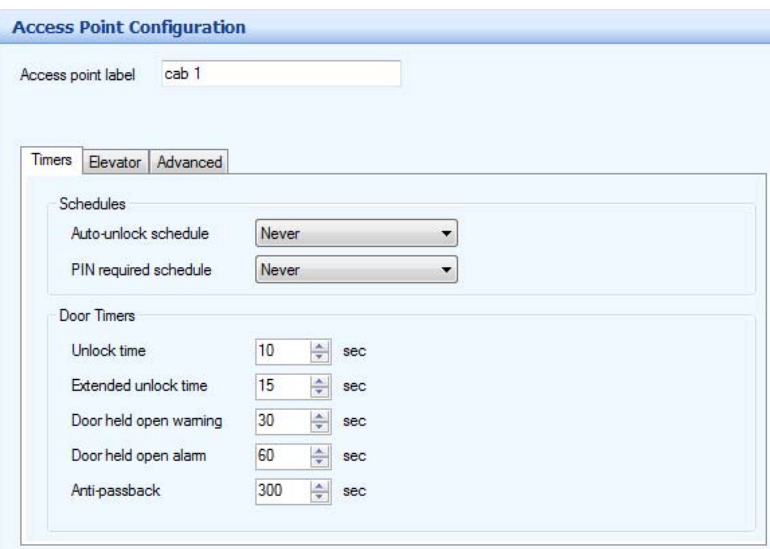

**Figure 18. Configuration du point d'accès**

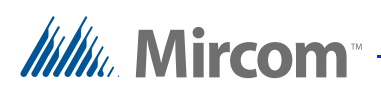

2. Cliquez sur l'onglet Ascenseur.

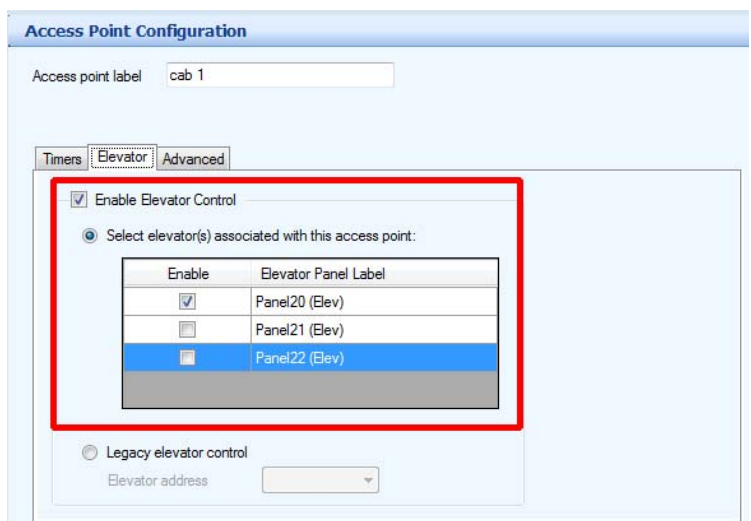

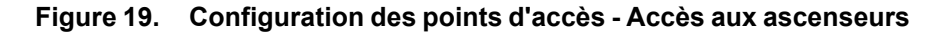

- 3. Sélectionnez Activer le contrôle de l'ascenseur et Sélectionner le(s) ascenseur(s) associé(s) à ce point d'accès.
- 4. Sélectionnez les unités de restriction d'ascenseur que ce point d'accès contrôle. Utilisez les informations du Tableau 5 à la page 20. Dans notre exemple, étant donné qu'il y a un point d'accès à l'intérieur de chaque cabine d'ascenseur (voir Tableau 2 à la page 4), vous devez restreindre chaque point d'accès à l'unité de restriction d'ascenseur à l'intérieur de laquelle il se trouve.

**Note : Un point d'accès peut désormais contrôler plus d'une unité de restriction d'ascenseur. En général, le point d'accès doit contrôler toutes les unités de restriction d'ascenseur situées à proximité de ce point d'accès.**

5. Répétez ces étapes pour tous les points d'accès de la tâche.

#### **1.8.4 Mettre à jour les résidents**

1. Dans l'arborescence des tâches, sélectionnez Résidents.

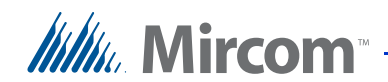

| Tâche<br><b>El sin Réseau</b>                                           |   | <b>Configuration résidentielle</b> |      | Chercher:<br>Code de |                | Dans la colonne Nom |             | - Effacer |
|-------------------------------------------------------------------------|---|------------------------------------|------|----------------------|----------------|---------------------|-------------|-----------|
|                                                                         |   | Nom                                | Apt# | numérotation         | Code sans clé  | Téléphone           | Code relais |           |
| <b>E</b> Panneau (Carte)                                                | ь | Athena                             | 201  | 2894                 | $\mathbf{0}$   |                     | h           |           |
| Panel1 (Touch)                                                          |   | Artemis                            | 202  | 634                  | O              |                     | 1           |           |
| im Écran tactile                                                        |   | <b>Hades</b>                       | 301  | 9278                 | O              |                     |             |           |
| Entrées / Sorties                                                       |   | <b>Hermes</b>                      | 302  | 734                  | O              |                     |             |           |
| Corrélations                                                            |   | Apollo                             | 401  | 4562                 | $\overline{0}$ |                     |             |           |
| Panel1 (Lobby)                                                          |   | Ares                               | 402  | 742                  | $\overline{0}$ |                     |             |           |
| Entrées / Sorties                                                       |   | Persephone                         | 501  | 792                  | $\overline{0}$ |                     |             |           |
| Corrélations                                                            |   | Zeus                               | 502  | 6742                 | O              |                     | 1           |           |
| <b>Résidents</b><br>a Cartes<br>Conges<br>Calendrier<br>Niveaux d'accès |   |                                    |      |                      |                |                     |             |           |

La fenêtre Configuration des résidents s'affiche (Figure 20).

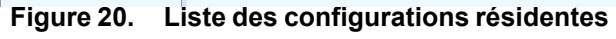

2. Double-cliquez le premier résident.

La fenêtre Détails du résident s'affiche.

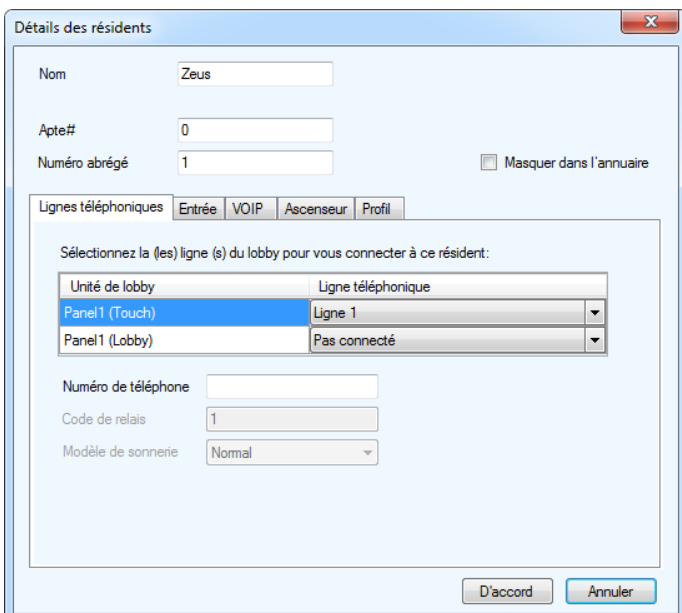

**Figure 21. Détails du résident**

3. Cliquez l'onglet Ascenseurs.

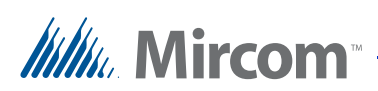

#### La fenêtre Ascenseur s'affiche.

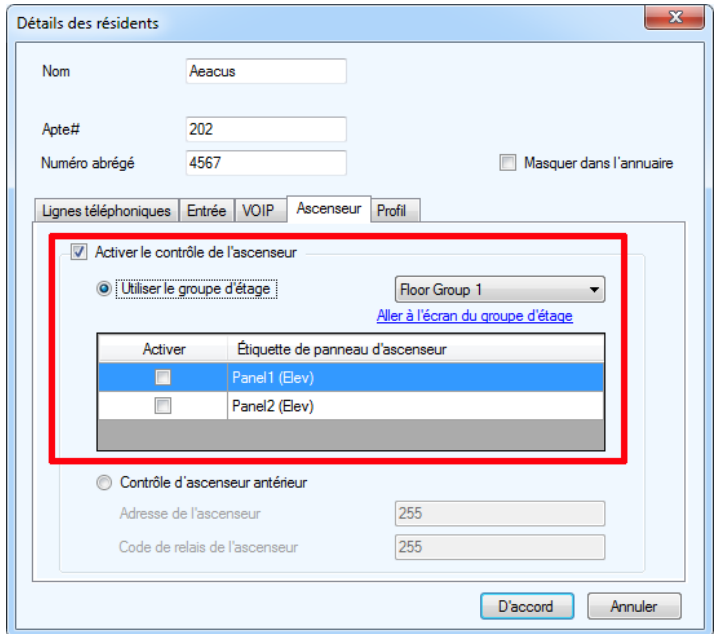

**Figure 22. Détails du résident - Onglet Ascenseur**

- 4. Sélectionnez Activer le contrôle de l'ascenseur.
- 5. Sélectionnez Utiliser le groupe d'étages.
- 6. Sélectionnez le groupe d'étages pour ce résident et sélectionnez les unités de restriction d'ascenseur autorisées pour ce résident. Voir le Tableau 6 à la page 21 pour savoir à quel ascenseur, code de relais d'ascenseur et niveau d'accès le résident avait accès, et voir le tableau 4 à la page 20 pour des informations sur les groupes d'étages.

**Note : Un résident a maintenant accès à plus d'une unité de restriction d'ascenseur et à plus d'un étage.**

> **En règle générale, vous devez donner au résident l'accès aux mêmes unités de restriction d'ascenseur et au même groupe d'étages que ceux auxquels le niveau d'accès de la carte correspondante donne accès.**

Dans notre exemple, Athena est assignée au niveau d'accès 1 (Tableau 3 à la page 4), elle doit donc être assignée au groupe d'étages 1 (Tableau 1 à la page 3). Athena n'avait accès qu'à un seul ascenseur, mais vous pouvez maintenant lui donner accès aux trois.

7. Répétez ces étapes pour tous les résidents de l'emploi.

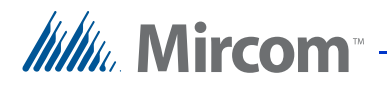

# **1.9 Mettre à jour le micrologiciel**

Mettre à jour le micrologiciel de tous les panneaux à la version 3.4.x.

**Note : Pour des instructions sur la mise à jour du micrologiciel, voir le Guide de l'administrateur de l'écran tactile LT-995 TX3.**

# **1.10 Envoyer le travail**

**Note : Pour des instructions sur l'envoi du travail, voir le Guide de l'administrateur de l'écran tactile LT-995 TX3.**

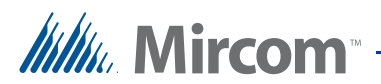

# **2 Informations sur la migration**

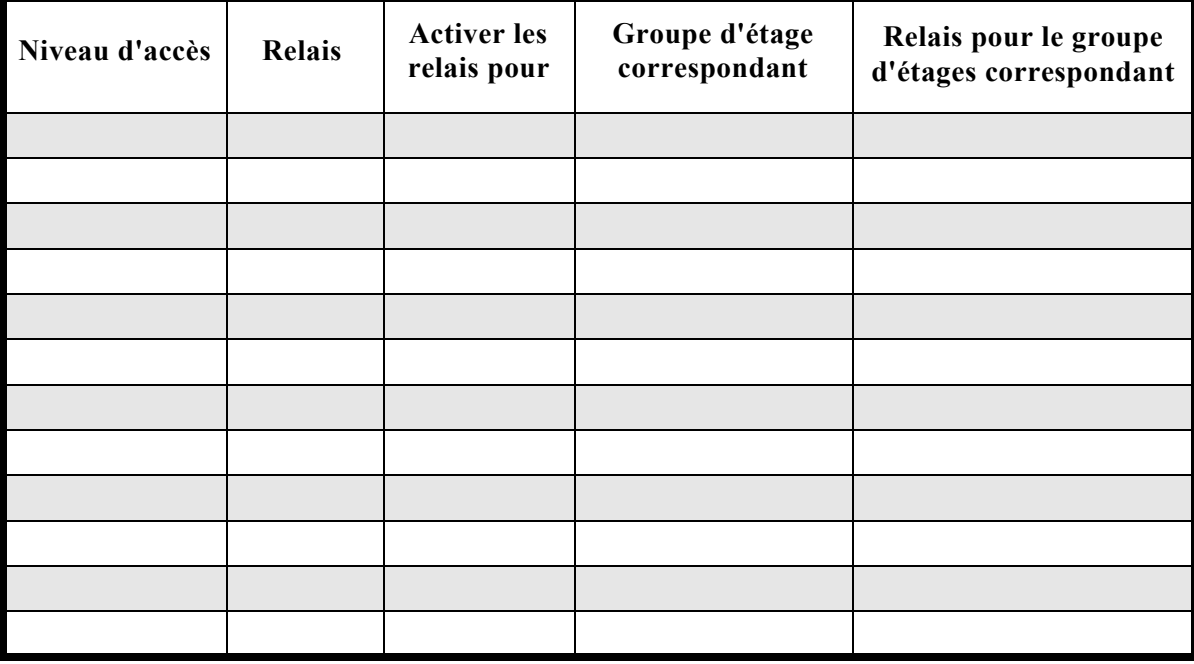

#### **Tableau 4 : Niveaux d'accès et groupes d'étages correspondants**

#### **Tableau 5 : Points d'accès**

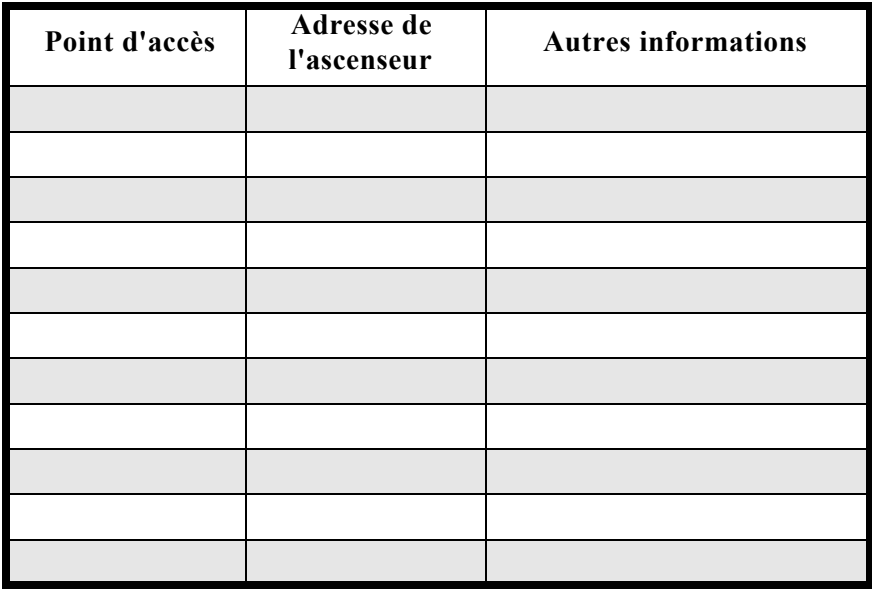

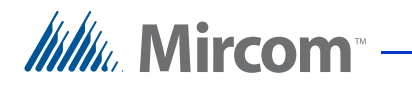

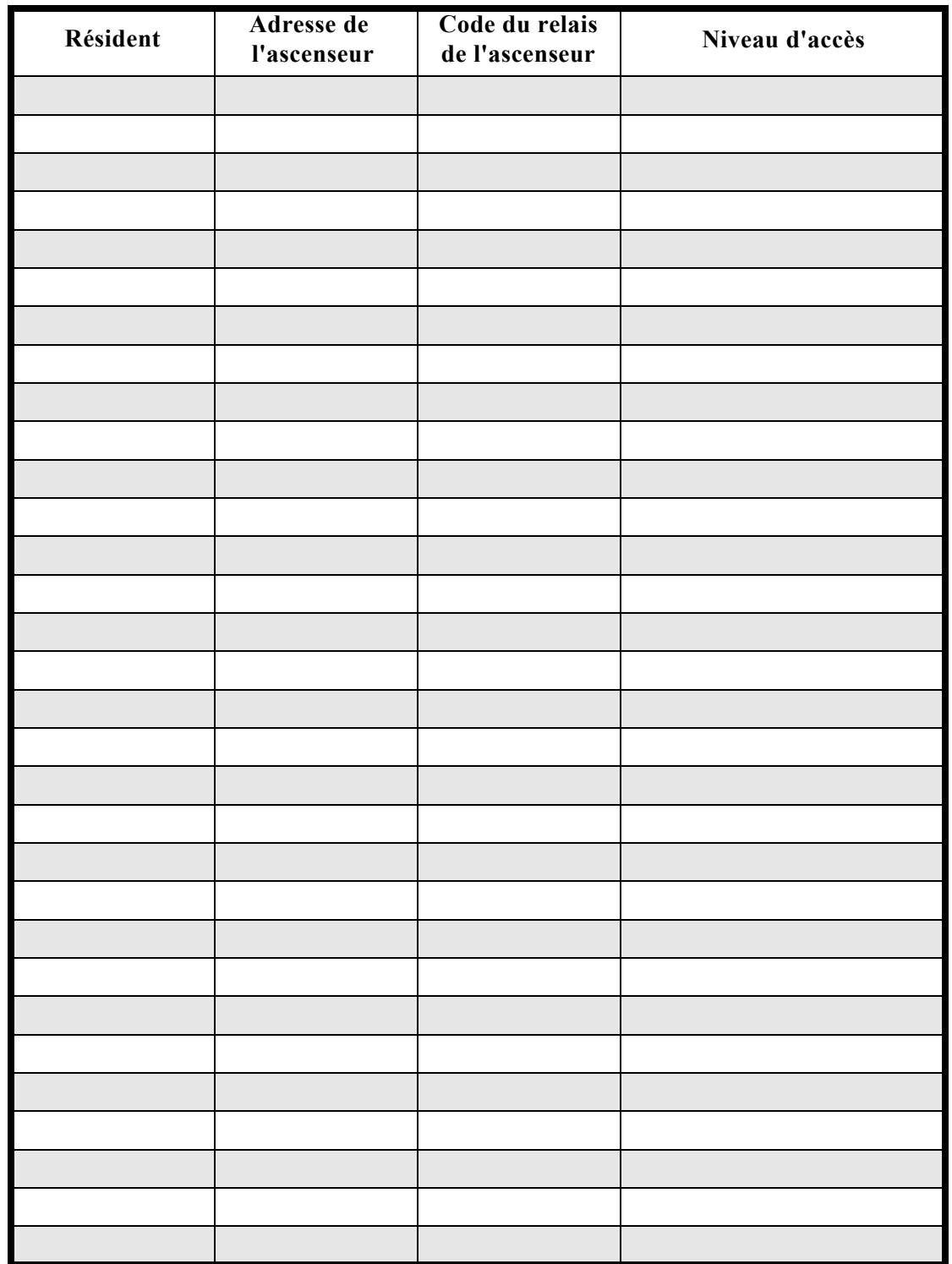

#### **Tableau 6 : Résidents et niveaux d'accès correspondants**

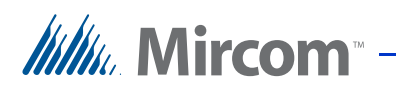

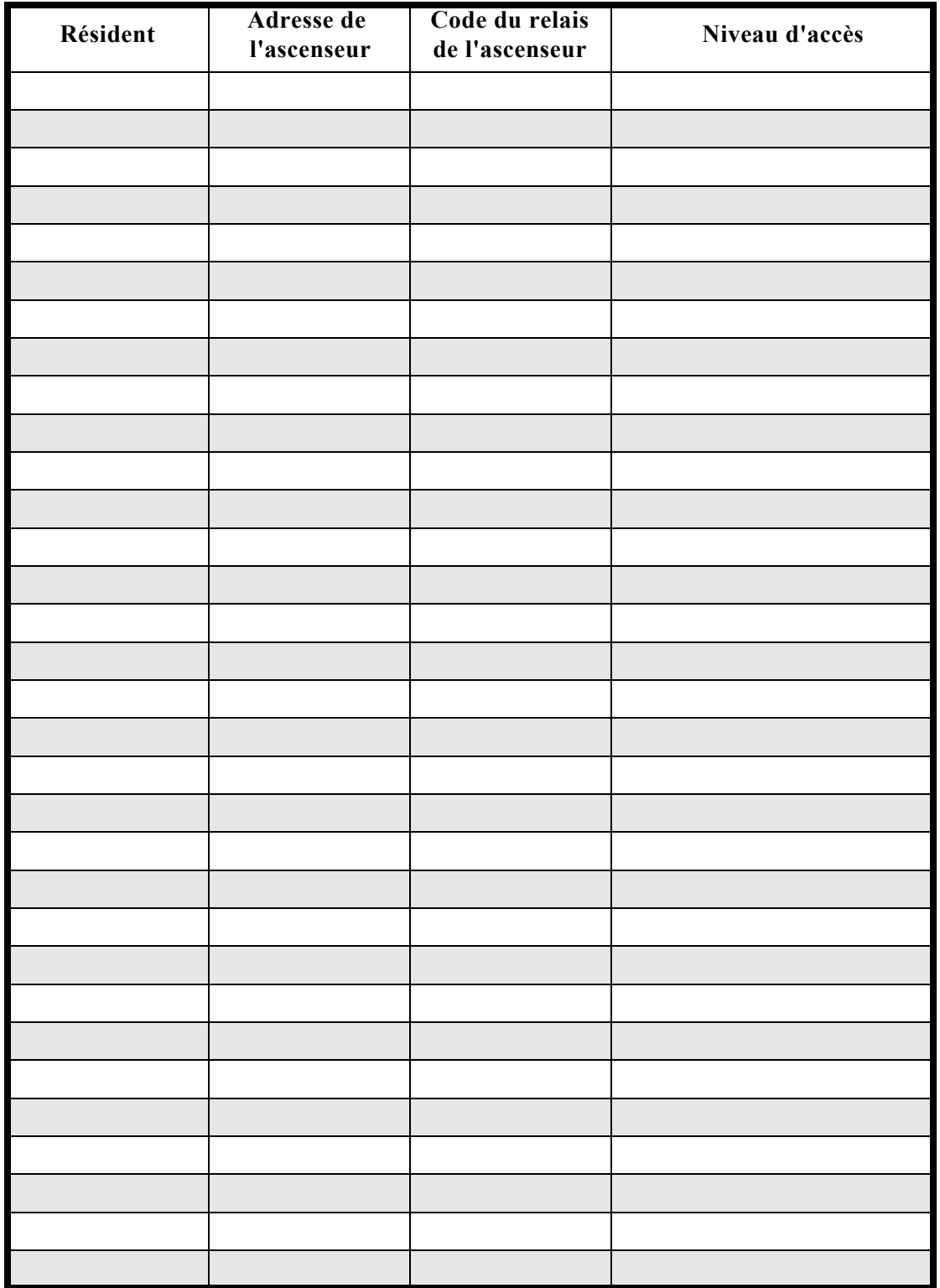

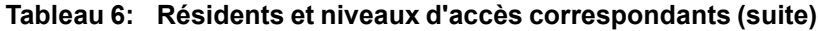

# **Itility**, Mircom<sup>®</sup>

# **3 Contactez-nous**

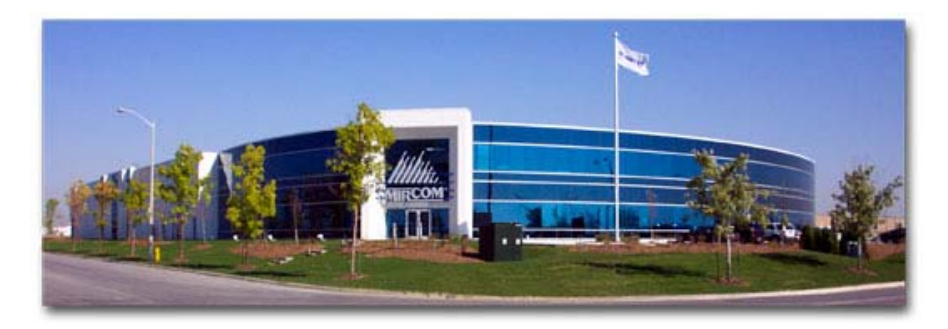

Vous pouvez nous contacter du lundi au vendredi de 8h00 à 17h00 (heure d'été).

# **3.1 Questions générales**

**Sans frais** : 1-888-660-4655 **Local** : 905-660-4655

# **3.2 Service à la clientèle**

**Sans frais** : 1-888-MIRCOM5 **Local** : 905-695-3535 **Télécopie locale** : 905-660-4113 **Télécopie gratuite** : 1-888-660-4113

# **3.3 Site web**

http://www.mircom.com

#### **3.4 Courriel**

**mail@mircom.com**.

#### **3.5 Support technique**

8 heures à 17 heures (EST) du lundi au vendredi, sauf les jours fériés

**Sans frais** : 1-888-MIRCOM5

**Local** : 905-695-3535

**Téléphone local** : 905-660-4655

**Téléphone sans frais** : 1-888-660-4655

**Courriel** : techsupport@mircom.com